Московский государственный технический университет имени Н.Э. Баумана

## А.Л. Масленников, П.М. Полунин

## ИССЛЕДОВАНИЕ ВРЕМЕННЫХ ХАРАКТЕРИСТИК УСИЛИТЕЛЯ НИЗКИХ ЧАСТОТ НА БАЗЕ ПРОГРАММНО-АППАРАТНОЙ ПЛАТФОРМЫ ADVANCED DESIGN SYSTEM

*Методические указания*

Под редакцией *О.А. Смирновой*

Москва Издательство МГТУ им. Н.Э. Баумана 2010

УДК 621.375.1 ББК 32.846 М31

#### Рецензент *С.И. Масленникова*

### **Масленников А.Л.**

 Исследование временных характеристик усилителя низких частот на базе программно-аппаратной платформы Advanced Design System : метод. указания / А.Л. Масленников, П.М. Полунин ; под ред. О.А. Смирновой. — М.: Изд-во МГТУ им. Н.Э. Баумана, 2010. — 19, [2] с. : ил. М31

Методические указания посвящены вопросам моделирования и анализа радиотехнических устройств на примере усилителя низких частот с использованием программно-аппаратной платформы Advanced Design System (ADS) фирмы Agilent Technologies. Рассмотрены основные вопросы создания и редактирования проектов, моделирования и отображения результатов в ADS.

Для студентов, изучающих курсы «Электроника и микроэлектроника», «Электроника», «Схемотехника электронных средств», «Электроника и микропроцессорная логика».

> УДК 621.375.1 ББК 32.846

*Учебное издание*

**Масленников** Андрей Леонидович **Полунин** Павел Михайлович

### **ИССЛЕДОВАНИЕ ВРЕМЕННЫХ ХАРАКТЕРИСТИК УСИЛИТЕЛЯ НИЗКИХ ЧАСТОТ НА БАЗЕ ПРОГРАММНО-АППАРАТНОЙ ПЛАТФОРМЫ ADVANCED DESIGN SYSTEM**

Редактор *О.М. Королева*  Корректор *Р.В. Царева* Компьютерная верстка *С.А. Серебряковой*

Подписано в печать 20.02.2010. Формат 60×84/16. Усл. печ. л. 1,16. Тираж 100 экз. Изд. № 45б. Заказ .

> Издательство МГТУ им. Н.Э. Баумана. Типография МГТУ им. Н.Э. Баумана. 105005, Москва, 2-я Бауманская ул., 5.

> > © МГТУ им. Н.Э. Баумана, 2010

Цель работы — изучить явления, возникающие при прохождении через каскад усилителя низких частот прямоугольного импульса; исследовать влияние параметров схемы, цепей коррекции и отрицательной обратной связи на временные характеристики усилителя с использованием программно-аппаратной платформы Advanced Design System (ADS).

### ТЕОРЕТИЧЕСКИЕ СВЕДЕНИЯ

При прохождении импульсных сигналов через усилитель низкой частоты свойства усилителя описываются переходной характеристикой.

Переходная характеристика - это временное изменение выходного напряжения усилителя при подаче на его вход единичного скачка напряжения. При работе в линейном режиме усиления переходная характеристика усилителя (обычно нормированная) связана с амплитудно-частотной характеристикой усилителя.

При скачкообразном изменении входного напряжения напряжение на выходе в начальный момент (в области малых значений времени) не может измениться скачком из-за паразитной емкости  $C_1$  и инерционности транзистора. Однако это изменение выходного напряжения происходит значительно быстрее, чем изменение за счет емкости разделительного конденсатора С<sub>р</sub> и емкости в цепи эмиттера С<sub>э</sub>. Поэтому для анализа переходной характеристики в области малых значений времени можно воспользоваться эквивалентной схемой усилителя для области верхних частот.

Таким образом, за счет заряда паразитной емкости  $C_1$ , постепенного изменения концентрации неосновных носителей в базе транзистора напряжение на выходе устанавливается не скачком, а изменяется по экспоненте, стремящейся к установившемуся значению.

 $\mathcal{E}$ 

В области больших значений времени происходит медленный заряд (или разряд) емкостей разделительных конденсаторов и конденсаторов в цепи эмиттера. Для нахождения переходной характеристики в области больших значений времени можно воспользоваться эквивалентной схемой для области нижних частот.

По мере заряда емкости разделительного конденсатора *С*<sup>р</sup> напряжение нагрузки уменьшается. При заряде емкости *С*<sup>э</sup> уменьшается напряжение на эмиттерном переходе, уменьшается коэффициент усиления напряжения транзистора, а следовательно, и выходное напряжение. Искажение прямоугольного импульса на выходе усилителя оценивается временем установления импульса (длительность фронта), спадом вершины импульса и рядом других параметров. Длительность фронта  $t_{\phi}$  импульса определяется как время, за которое импульс возрастет до 0,9 своего максимального значения, и оценивается по переходной характеристике в области малых значений времени.

Спадом импульса называется величина, значение которой определяется разностью максимального и выходного напряжений за время действия входного импульса.

Переходная характеристика усилителя может быть улучшена введением специальных цепей коррекции. В исследуемой схеме применяется эмиттерная высокочастотная (ВЧ) коррекция с отрицательной обратной связью. В области малых значений времени по мере нарастания выходного напряжения глубина отрицательной обратной связи растет от нуля до своего максимального значения. Начальный рост выходного напряжения происходит без влияния обратной связи. Влияние отрицательной обратной связи сказывается по достижении установившегося напряжения, следовательно, установление выходного напряжения происходит быстрее.

Для уменьшения спада импульса используется также низкочастотная (НЧ) коррекция (коррекция вершины импульса) последовательной цепью  $R_{\text{H K}}-C_{\text{H K}}$ , включенной параллельно входу каскада, или цепью *R*ф*–С*ф. Идея данной коррекции заключается в том, что цепь *R*ф–*С*<sup>ф</sup> дает встречные искажения сигнала, компенсирующие спад напряжения в нагрузке.

Рассмотренные выше характеристики усилителя имеют место при работе в линейном режиме с малой амплитудой входного сигнала. При увеличении амплитуды входного сигнала усилитель ра-

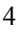

ботает в нелинейном режиме, и характеристики усилителя будут отличаться от его характеристик в линейном режиме, особенно при переходе транзистора в режим насыщения.

В данной работе не рассматривается изменение частотных характеристик усилителя в нелинейном режиме работы. Очевидно, что нормированные амплитудно-частотные характеристики (АЧХ) в нелинейном режиме будут отличаться от соответствующих АЧХ в линейном режиме, хотя связь между частотными и переходными характеристиками в нелинейном режиме не устанавливается так просто, как в линейном режиме работы.

## ЗАДАНИЕ НА ВЫПОЛНЕНИЕ РАБОТЫ

Получить и измерить параметры импульсов на выходе усилителя при подаче на вход отрицательного импульса прямоугольной формы с амплитудой 10 мВ и длительностью 100 мкс при работе усилителя в следующих режимах:

1) при включении емкостей Cp1, Ce1, отключении НЧ и ВЧ коррекций;

2) при введении отрицательной обратной связи;

3) при изменении в исходной схеме значения емкости Cp1 с 1 нФ на 10 нФ:

4) при добавлении к емкости Ce1 емкости Ce2;

5) при введении НЧ коррекции;

6) при введении ВЧ коррекции.

Обозначения величин соответствуют обозначениям элементов схем в ADS.

### ПОРЯДОК ВЫПОЛНЕНИЯ РАБОТЫ

1. Создать проект с именем metoda, воспользовавшись меню File  $\rightarrow$  New Project.

2. Создать схему для исследования временных характеристик усилителя.

3. Ввести сопротивления, модели которых находятся в палитре компонентов Lumped-Components (данную категорию необходи-

 $\varsigma$ 

мо выбрать в левом выпадающем списке). Сопротивление представлено пиктограммой \*\*\*

Изменение параметров сопротивления осуществляется в окне редактирования свойств, открывающемся двойным нажатием левой клавиши мыши на нужном объекте (рис. 1).

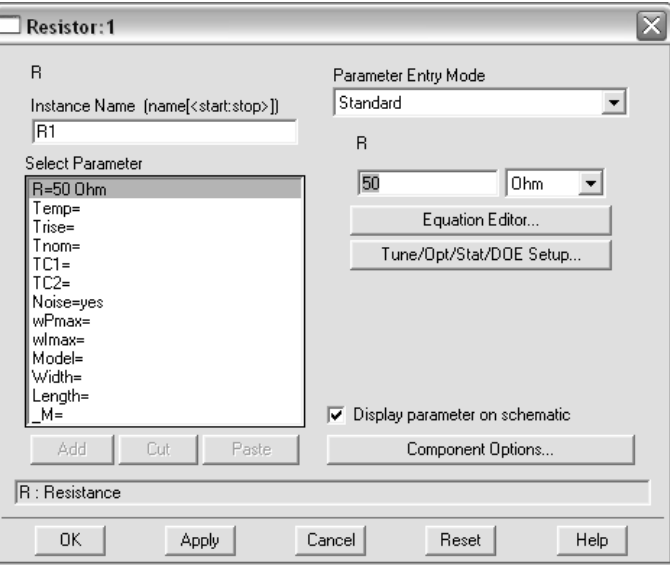

Рис. 1. Окно редактирования параметров сопротивления

Ввести сопротивления со следующими значениями:

- Rf = 2,2 кОм (обозначение единиц в ADS: kOhm);
- $R1 = 10$  KOM:
- $\bullet$  Rk = 11 kO<sub>M</sub>:
- $R2 = 4$   $KOM$ ;
- $Re1 = 350$   $KOM$ ;
- Re $2 = 1$  Ом (обозначение единиц в ADS: Ohm);
- $Rn = 200 \text{ KOM}.$

Ввести емкости, пиктограмма обозначения которых имеет вид

 $\overline{C}$  (c) следующими значениями:

 $\overline{\bullet}$  C8 = 1 мкФ (обозначение единиц в ADS: uF);

- С $f = 10 \text{ пФ } (обозначение единиц в ADS: pF);$
- $C2 = 1$  мк $\Phi$ ;
- Ср $1 = 1$  п $\Phi$ ;
- Cn1 = 750  $\pi$  $\Phi$ ;
- $Cn2 = 3 \text{ n}\Phi$ ;
- Се $1 = 1500 \,\mathrm{n}\Phi$ ;
- Се $2 = 50 \text{ mD}$ .
- 4. Ввести в схему транзистор ap\_npn\_2N3647. В окне редакто-

ра схем с помощью пиктограммы  $\boxed{\mathbf{1}}$  открыть библиотеку стандартных компонентов платформы ADS.

Используя пиктограмму  $\left|\mathbb{R}\right|$ , открыть диалоговое окно поиска компонента (рис. 2). Ввести в строке поиска номер транзистора 3647, нажать кнопку «Apply». Получив список компонентов, удовлетворяющих условиям поиска (в данном случае в результатах поиска будет присутствовать один транзистор), закрыть диалоговое окно поиска, нажать на название транзистора в списке, перейти обратно в редактор схем, вставить выбранный транзистор в рабочую область проекта нажатием левой кнопки мыши.

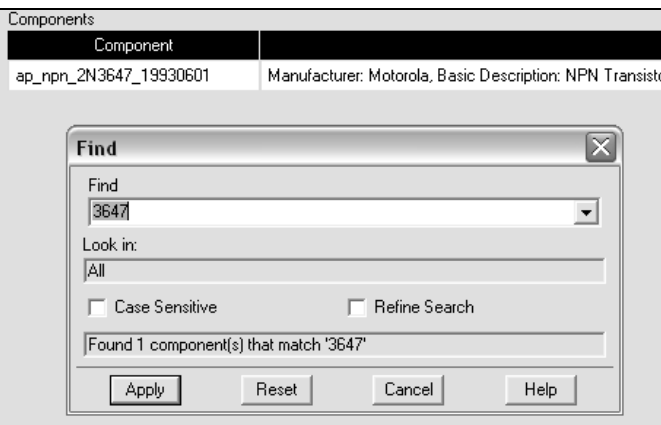

**Рис. 2.** Диалоговое окно поиска транзистора

5. Использовать в качестве источника смещения питания ком-

понент V\_DC (пиктограмма  $\frac{3}{200}$  ), находящийся в палитре Simulation-Transient. Компоненты указанной палитры предназначены для моделирования сигналов во времени. Значение напряжения задать равным 15 В.

Ввести в схему генератор импульса прямоугольной формы.

Для этого использовать компонент VtPulse (пиктограмма ) из той же палитры. Установить следующие параметры генератора:

• длина «ступеньки»: Width = 100 usec  $(100 \text{ mpc})$ ;

• период повторения импульса: Period = 200 usec (200 мкс);

• значение импульса: Vhigh = 0.1 V  $(0,1 B)$ .

6. Ввести в схему для обеспечения временного моделирования компонент Transient (пиктограмма  $\left|\begin{array}{c} \{0\} \\ \{0\} \end{array}\right|$ ) из стандартной палитры

Simulation-Transient и установить его параметры:

• время моделирования (в данной лабораторной работе рекомендуется выбрать время моделирования равным времени повторения прямоугольного импульса): StopTime  $= 200$  usec (200 мкс);

• шаг моделирования (определяет уровень дискретизации вычислений): MaxStepTime  $= 0.1$  usec (0.1 мкс).

7. Соединить созданные элементы в соответствии со схемой на

рис. 3 с помощью инструмента соединения (пиктограмма  $\|\searrow\|$  на основной панели редактора схем).

Для анализа временных характеристик усилителя низкой частоты необходимо знать напряжение на его входе и выходе. В ADS

роль вольтметра выполняет метка Name (пиктограмма мета), она измеряет потенциал в указанной на схеме точке относительно «земли». При нажатии на указанную выше пиктограмму откроется диалоговое окно, в которое необходимо ввести имя метки.

Установить метки на входную цепь (перед емкостью C2) и на выходную цепь (напряжение должно сниматься с *RC*-фильтра: Rn–Cn) с именами Uvh и Ur соответственно.

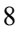

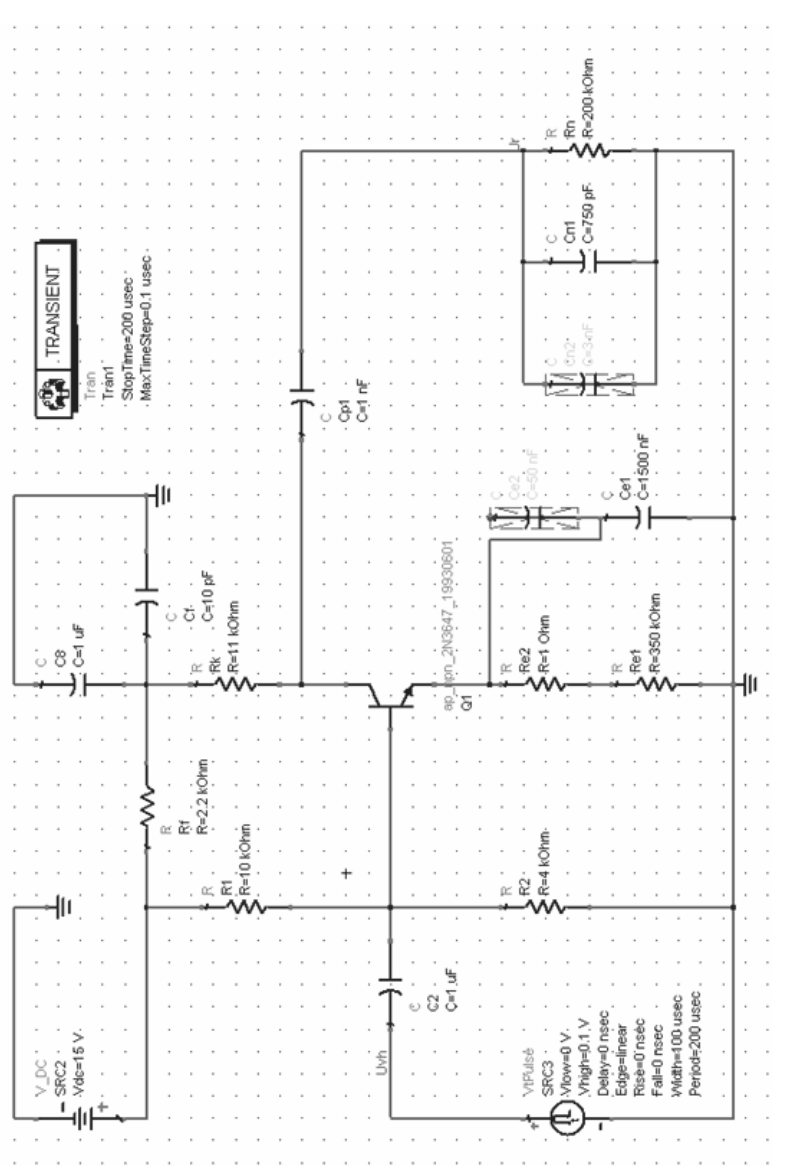

Рис. 3. Исходная схема лабораторной работы

 $\overline{9}$ 

Активации/деактивации элементов схемы проводятся путем нажатия пиктограмм  $\mathbb{E}$   $\mathbb{E}$  на панели инструментов с последующим нажатием на необходимый элемент.

В процессе составления схемы удобно пользоваться изменением масштаба отображения с помощью группы пиктограмм: +• 0  $\oplus$ Q Q Первая пиктограмма позволяет отобразить всю схему в видимой области рабочей зоны. Вторая отображает только выделенную часть схемы. Третья пиктограмма позволяет увеличить масштаб с центрированием изображения относительно курсора мыши. Четвертая и пятая пиктограммы управляют увеличением/уменьшением масштаба относительно изначального центра отображения.

8. Сохранить схему с именем metoda.dsn в папке проекта networks.

9. Выполнить эксперименты.

Эксперимент 1. Для выполнения эксперимента необходимо:

а) провести моделирование созданной схемы (см. рис. 3) путем выбора пункта Simulate  $\rightarrow$  Simulate в главном меню редактора схем или нажать клавишу «F7»;

б) провести анализ смоделированной схемы в окне Data Display, появляющемся автоматически после успешного выполнения моделирования. Построить следующие зависимости на одном графике:

• напряжения на входе от времени;

• напряжения на выходе от времени;

•  $U = 0.9|U_{\text{max}}|$ .

Отобразить относительный спад и время фронта импульса в текстовом поле;

в) сделать выводы и дать объяснение полученным результатам.

Эксперимент 2. Усилить отрицательную обратную связь, поставив параллельно емкости Cel сопротивление Rel, сопротивление Re2 становится последовательно включенным с RC-контуром (рис. 4).

Повторить все пункты эксперимента 1.

Эксперимент 3. Используя схему на рис. 3, изменить значение емкости Ср1 с 1 на 10 нФ (рис. 5).

Повторить все пункты эксперимента 1.

 $10<sup>10</sup>$ 

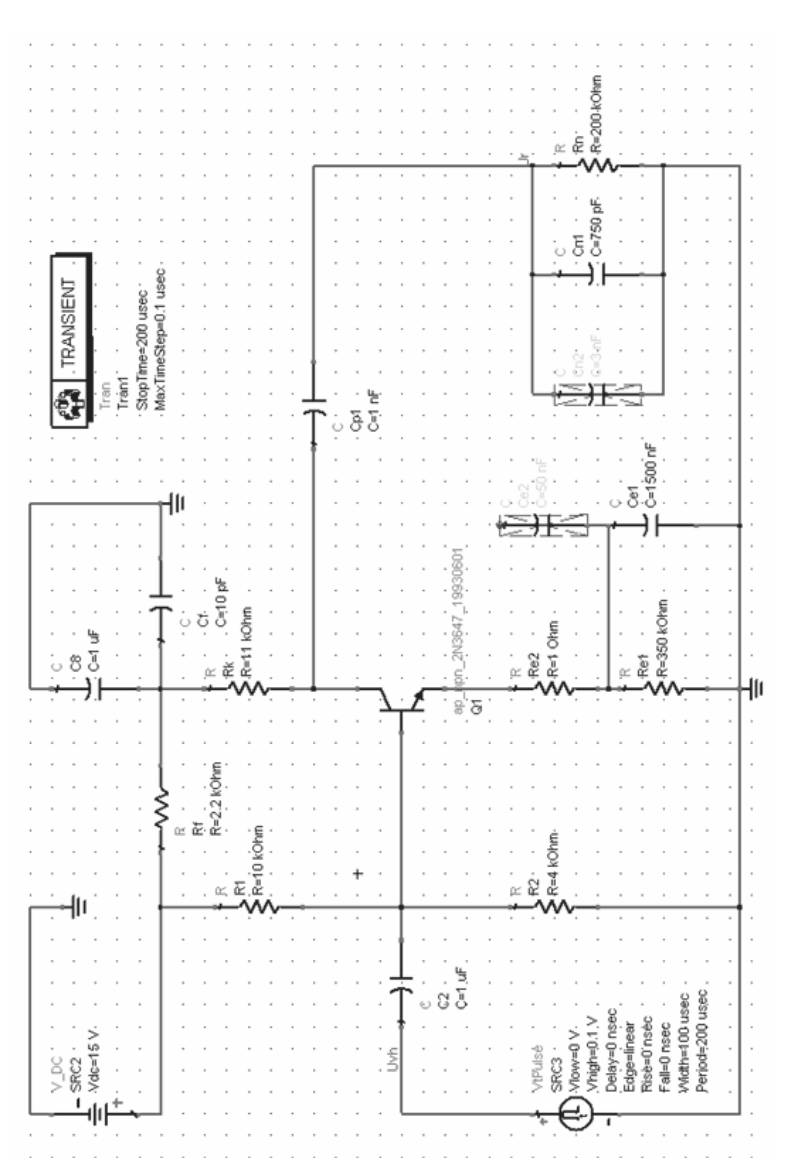

Рис. 4. Схема эксперимента 2

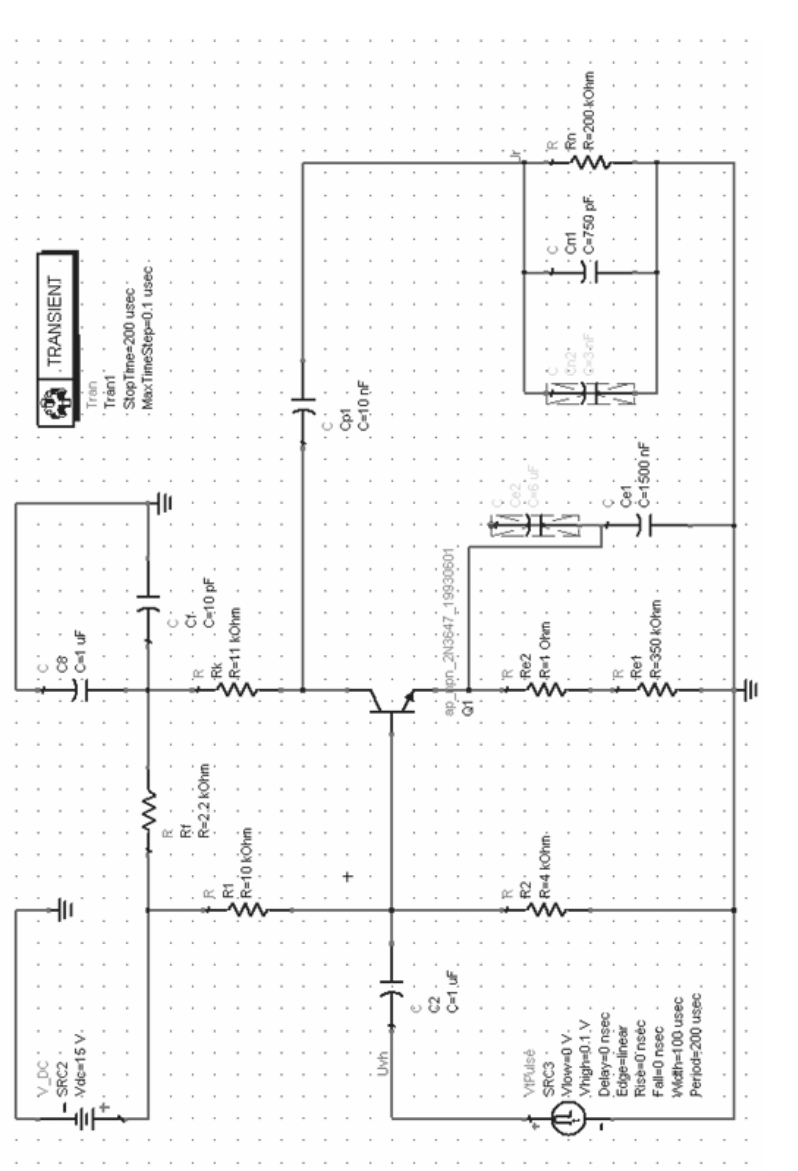

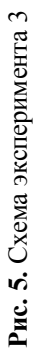

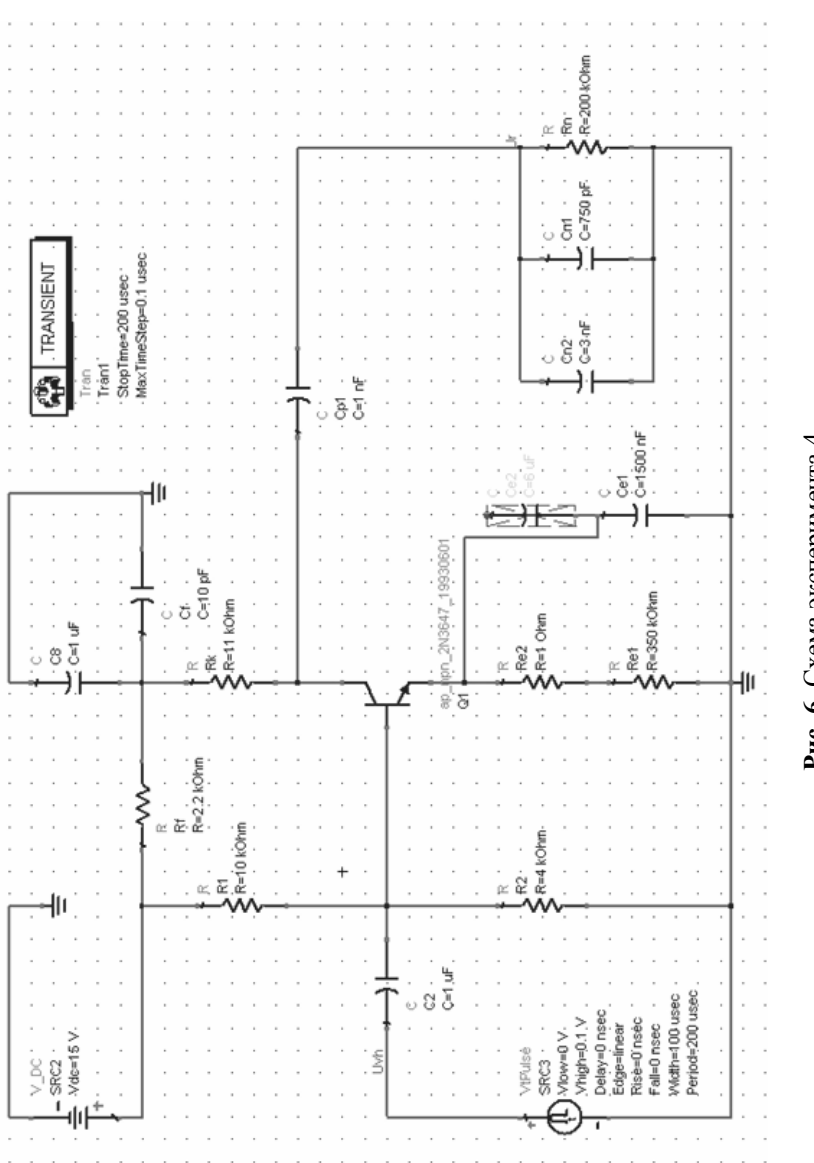

Рис. 6. Схема эксперимента 4

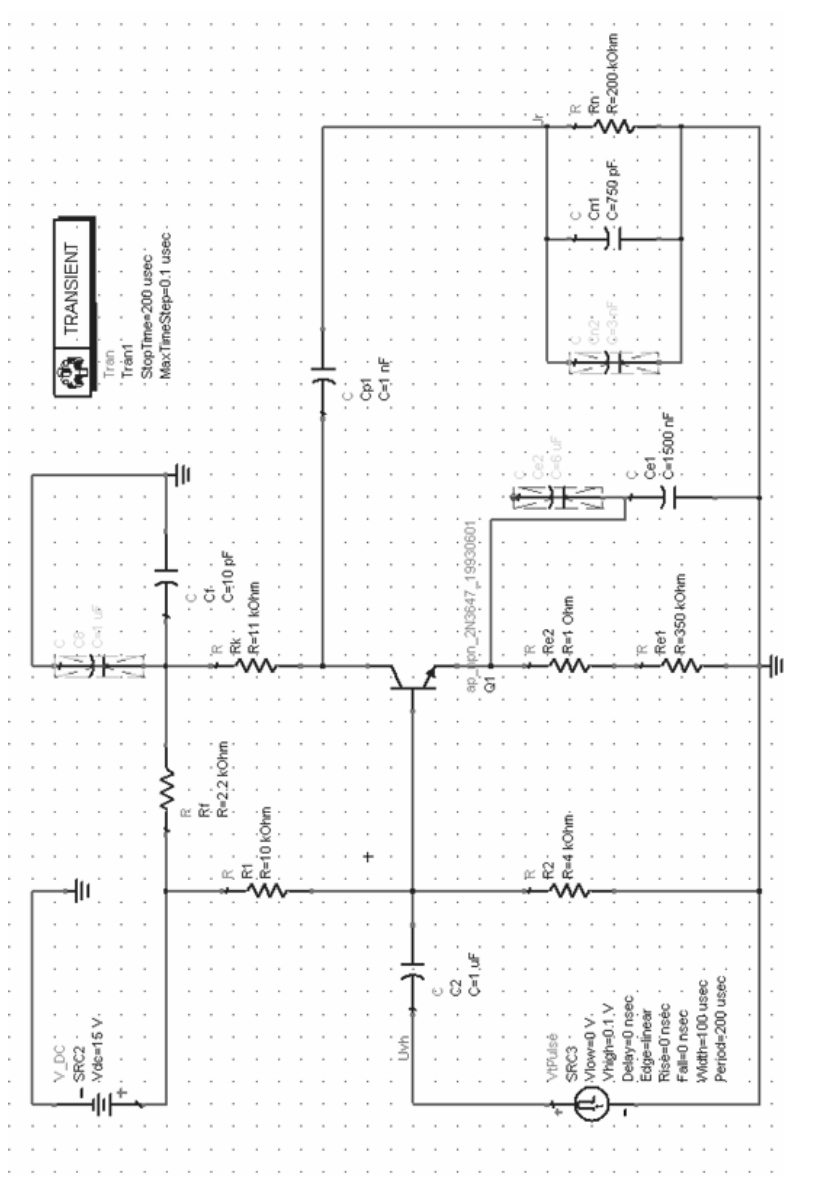

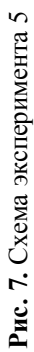

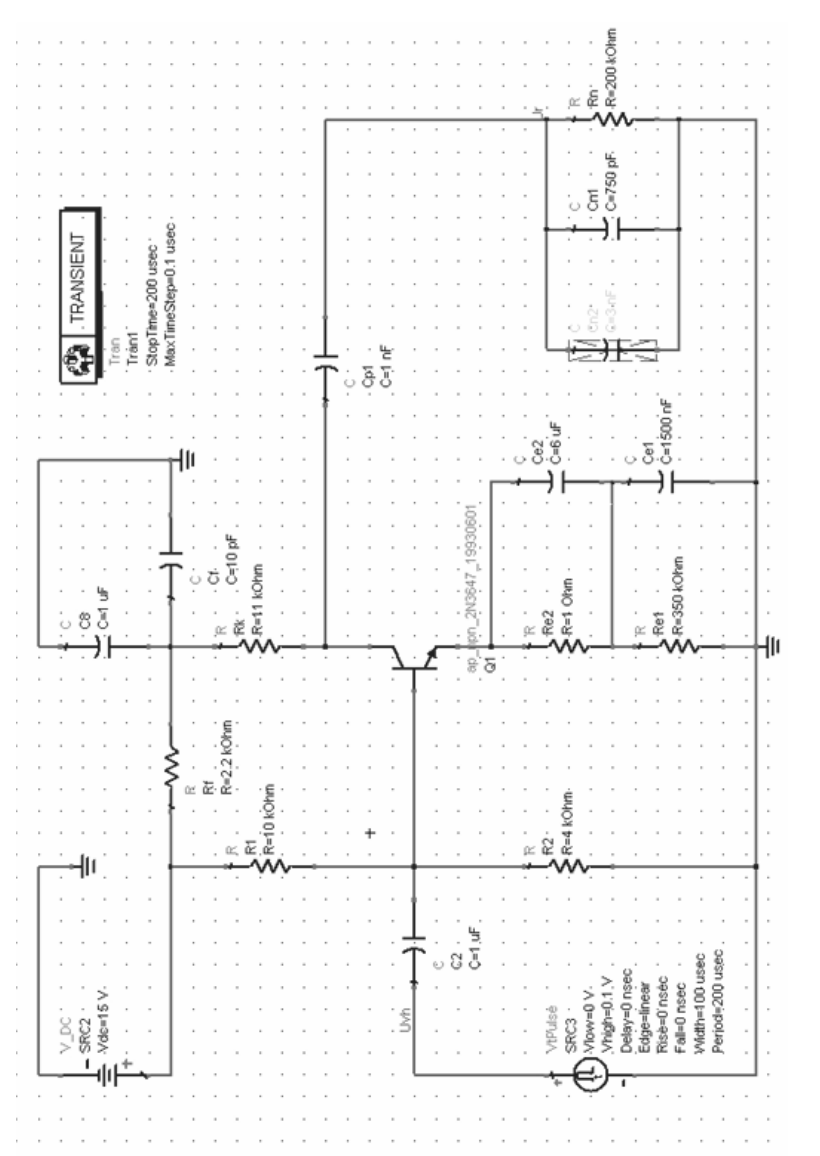

Рис. 8. Схема эксперимента 6

Эксперимент 4. Использовать схему на рис. 5, параллельно емкости Cn1 включить емкость Cn2, увеличив тем самым емкостное сопротивление выходной цепи (рис. 6).

Повторить все пункты эксперимента 1.

Эксперимент 5. Использовать схему на рис. 3, ввести НЧ коррекцию (деактивировать емкость С8) (рис. 7). Повторить все пункты эксперимента 1.

Эксперимент 6. Вернуться к схеме на рис. 3. Включить ВЧ коррекцию: последовательно соединить два RC-контура: Re1-Ce1 и Re2-Се2 (рис. 8).

Повторить все пункты эксперимента 1.

## РАБОТА В ОКНЕ РЕЗУЛЬТАТОВ МОДЕЛИРОВАНИЯ **DATA DISPLAY**

С помощью пиктограммы | | | можно создать объект отображения результатов моделирования в виде графической зависимости в декартовой системе координат. В окне настройки графика (рис. 9) (доступно после двойного нажатия левой кнопки мыши) устанавливаются функциональные зависимости, необходимые для построения и последующего анализа.

Для отображения зависимостей входного и выходного напряжений (Uvh и Ur) от времени необходимо в окне настройки графика выбрать требуемые параметры и нажать кнопку «Add». Программно-аппаратная платформа ADS автоматически выбирает в качестве независимой переменной время *t*. После нажатия кнопки «ОК» можно увидеть отображение двух графиков.

ADS позволяет задать вид, цвет и толщину линии графика. Эти параметры можно регулировать во вкладке Trace Options. окна настройки характеристик кривой. Данное окно вызывается двойным щелчком левой кнопки мыши непосредственно на требуемой кривой (рис. 10).

По графическим зависимостям необходимо определять максимальное абсолютное значение выходного напряжения. Это реализуется с помощью маркера. Для установки маркера необходимо вы-

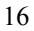

брать его либо на панели маркеров (доступно в ADS 2006), либо из главного меню приложения. Затем нужно указать требуемую кривую. Ввиду того что выходной импульс является отрицательным, для определения минимума его функции от времени необходимо использовать так называемый маркер минимума (пиктограмма ). Маркер автоматически установится на минимальное значение напряжения и будет характеризовать максимальную амплитуду выходного импульса. Следует отметить важное свойство маркеров - хранение значений зависимой и независимой величин. Для получения значения зависимой величины необходимо обратиться к имени маркера, для получения значения независимой величины - к встроенной функции indep (<имя маркера>). Значение величины,

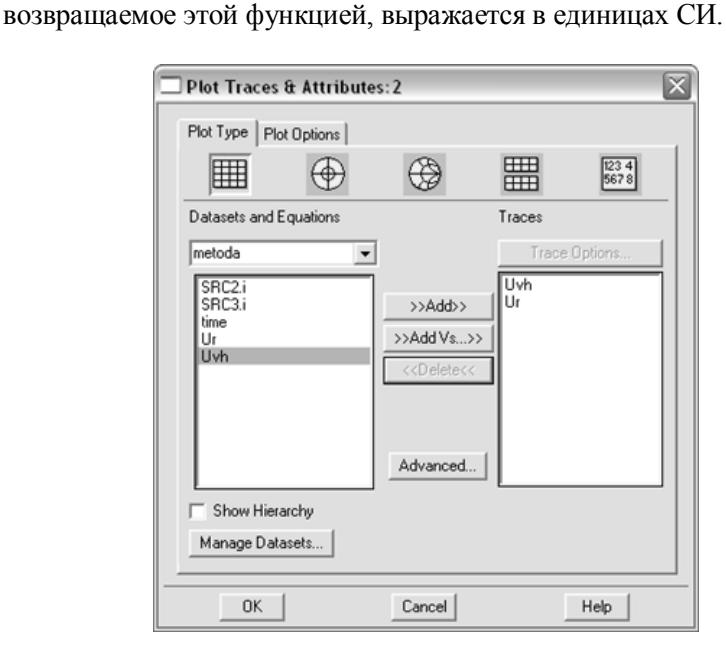

Рис. 9. Окно настройки отображаемых графиков

Лля различных целей (построение графиков, вычисление значений каких-либо величин и т. п.) при анализе результатов моделирования ADS предоставляет возможность создания функцио-

нальных зависимостей в виде уравнений. Уравнение создается в текстовом поле диалогового окна, открывающегося при нажатии

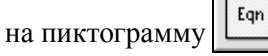

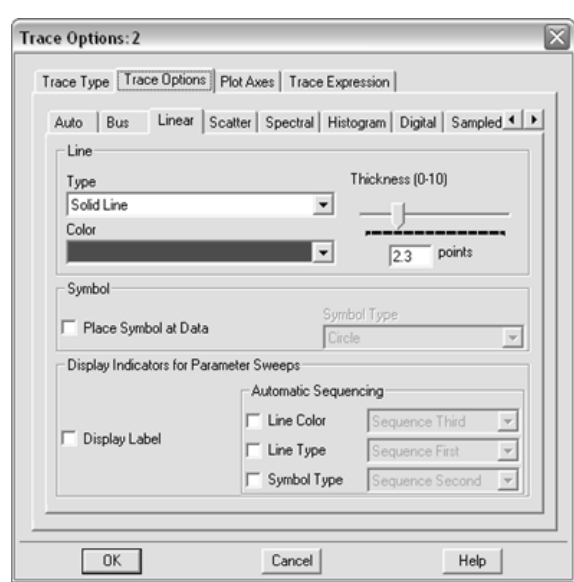

Рис. 10. Настройка отображения кривой графика

Уравнения записываются в виде А=В, где В — арифметическое выражение, которое может содержать стандартные математические функции, операторы, значения величин, возвращаемых маркерами, и т. д. Для подстановки в уравнение значения маркера необходимо указать его имя (например, m1) (рис. 11).

Для построения функции, заданной уравнением, в окне настройки параметров графика в выпадающем списке Datasets and Equations используется элемент Equations, в качестве зависимой величины необходимо выбрать имя требуемой функции. Затем следует нажать кнопку «Add Vs» для того, чтобы построить прямую с зависимым параметром (время). В открывшемся окне нужно выбрать в списке элементов metoda, выделить параметр time и построить график нажатием кнопки «ОК» (рис. 12).

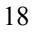

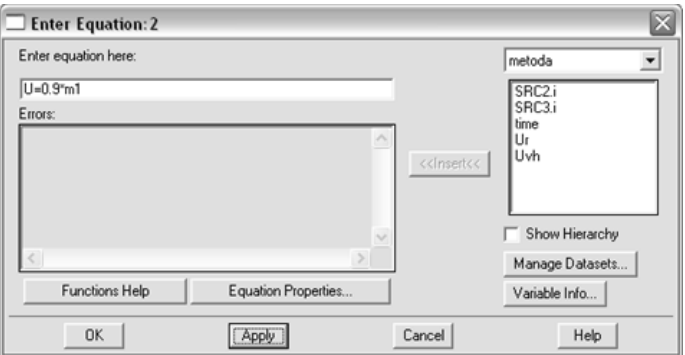

Рис. 11. Окно редактирования уравнений

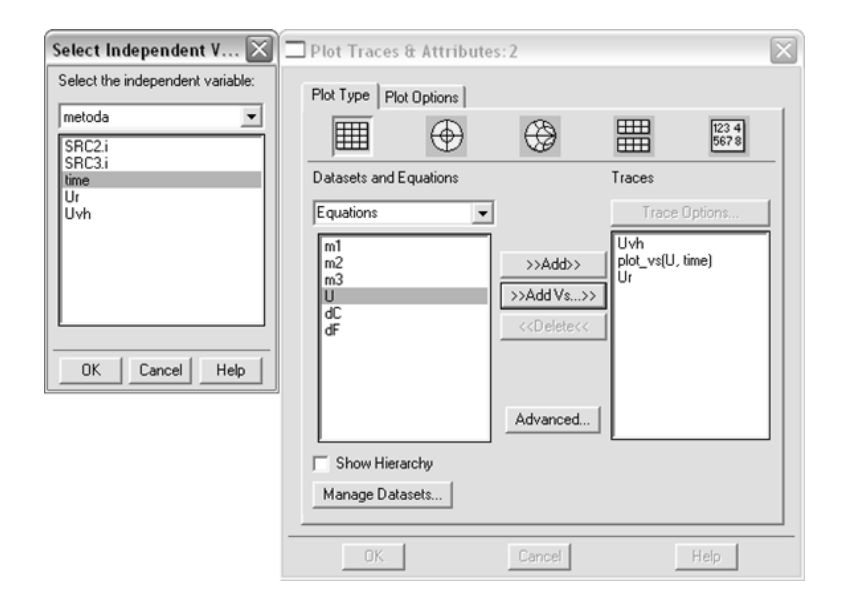

Рис. 12. Установка для отображения введенных уравнений

Текстовое поле создается с помощью пиктограммы  $\mathbf{A}$ Для указания значения переменной, определенной через уравнение Equations (работает начиная с ADS версии 2006), необходима следующая запись: @<имя переменной>.

### **ТРЕБОВАНИЯ К ОТЧЕТУ**

Отчет должен содержать следующее:

- цель работы;
- краткий конспект теоретических сведений;
- задание на проведение работы;
- схемы и результаты экспериментов;

• выводы с объяснением физических принципов наблюдаемых результатов;

• контрольные вопросы и ответы на них.

Результаты экспериментов должны включать в себя графические зависимости, указанные в задании, рассчитанные значения относительного спада и времени фронта выходного импульса.

## **КОНТРОЛЬНЫЕ ВОПРОСЫ И ЗАДАНИЯ**

1. Что называется переходной характеристикой усилителя?

2. Нарисовать вид переходных характеристик в области малых и больших значений времени.

3. С помощью чего оцениваются искажения, вносимые усилителя при усилении прямоугольного импульса?

4. Как влияет включение НЧ и ВЧ коррекции в схему усилителя?

5. На что влияет изменение отрицательной обратной связи и как?

## **ЛИТЕРАТУРА**

*Гусев В.Г.* Электроника / В.Г. Гусев, Ю.М. Гусев. М.: Высш. шк., 1991.

Проектирование радиотехнических устройств в среде Advanced Design System / А.Д. Головин, О.А. Смирнова, А.Н. Глотов и др. М.: Изд-во МГТУ им. Н.Э. Баумана, 2006.

# **ОГЛАВЛЕНИЕ**

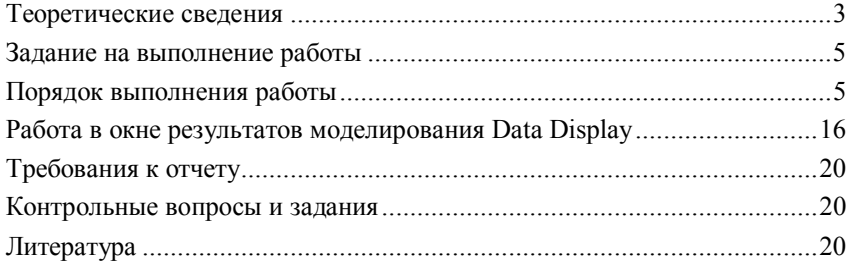